# Assessing Immunization Coverage Levels

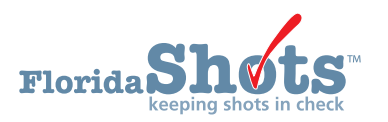

To help keep your patients up to date for all necessary childhood and adolescent vaccines, Florida SHOTS includes customizable immunization coverage reports. This short guide will give you the step-by-step instructions to create an assessment file and run several reports to assess your immunization levels.

# **STEP 1**

Log into Florida SHOTS.

## **STEP 2**

Select **"Assess Imm Levels"** from the Florida SHOTS menu.

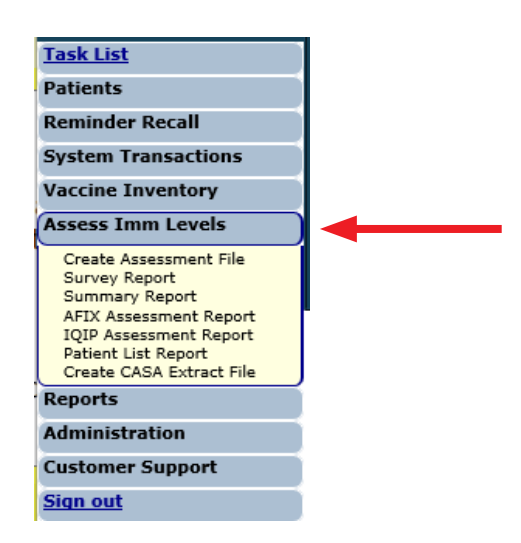

# **STEP 3**

Create an assessment file. This is the starting point for all assessment activities. This takes a snapshot of all your patients within a selected age group by the compliance age or the assessment date.

**NOTE:** An assessment file must be created prior to using any of the other reporting functions.

Click on **"Create Assessment File"** from the drop-down menu under **"Assess Imm Levels"**. All previous assessments will be displayed, if applicable. To create a new assessment, you will need to click on **"Create New File".** 

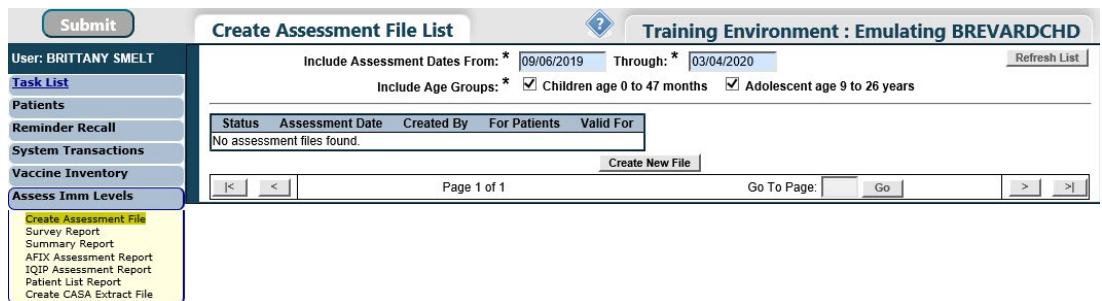

The page will display the assessment file criteria.

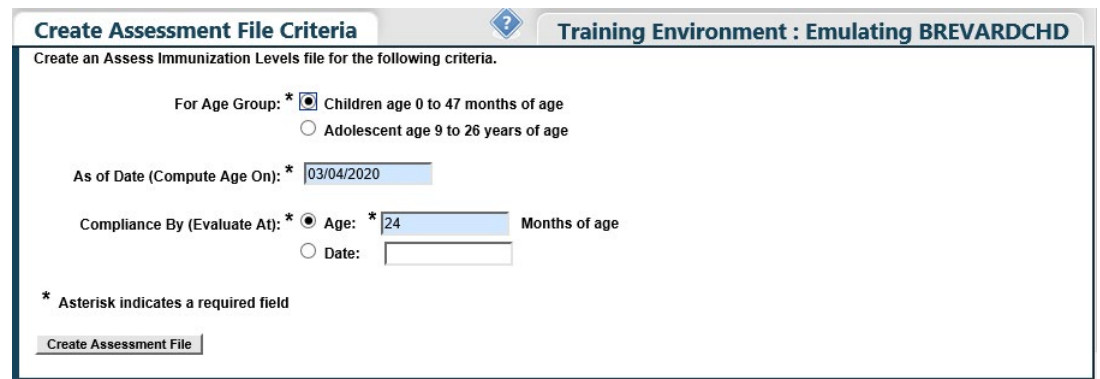

## **STEP 4**

Fill in the assessment file criteria. Select one of the two **"For Age Group"** options to distinguish the age range of clients to include in the assessment.

Fill in the **"As of Date (Compute Age On)"** section. This region controls which patients are included in the assessment file. Only patients within the specified age group on the **"As of Date"** will be included in the assessment file.

**NOTE:** The default "As of Date" is set to the date you are creating the assessment, i.e. today's date. The **"As of Date"** cannot be a date in the future.

Enter a specific age or date in the **"Compliance By (Evaluate At)"** section. This region allows you to assess how many of your patients have received the recommended vaccines by that age or date.

**NOTE:** Only vaccinations received on or before the "Compliance By" age or date, will be considered to compute the coverage metrics.

Click **"Create Assessment File"** once all the criteria has been entered. The system will then gather all the information you requested.

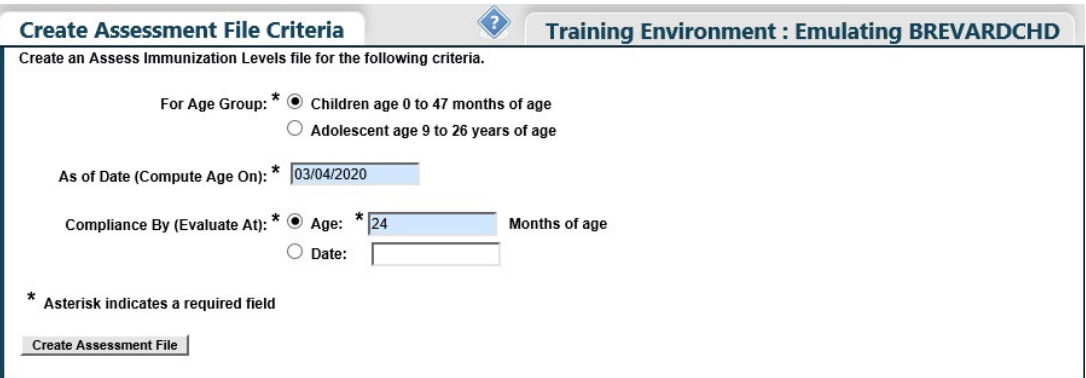

**NOTE:** The pop-up message will appear upon selecting **"Create Assessment File"**. Click **"OK"** to continue.

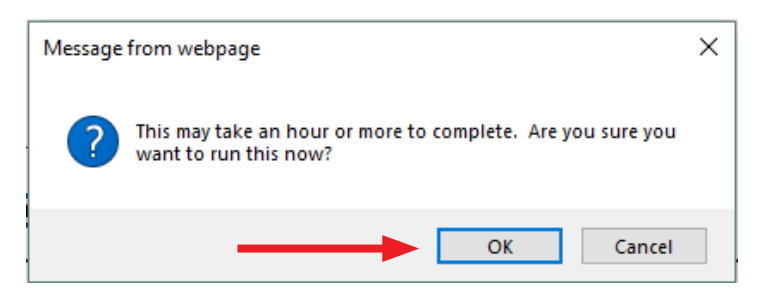

You will receive the following message, once the file is complete.

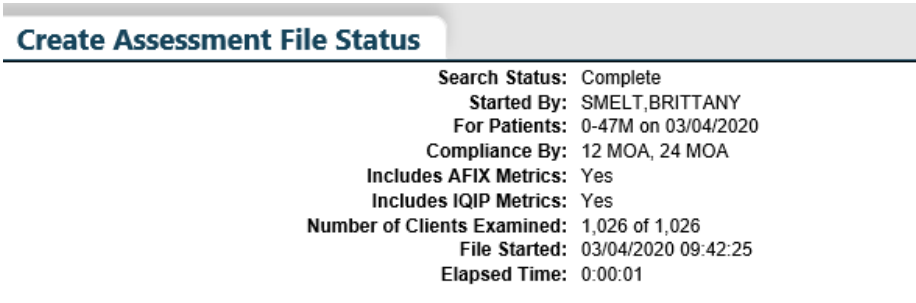

## **STEP 5**

Creating Assessment Reports. All the assessment reports are accessible from the **"Assess Imm Levels"**  drop-down menu.

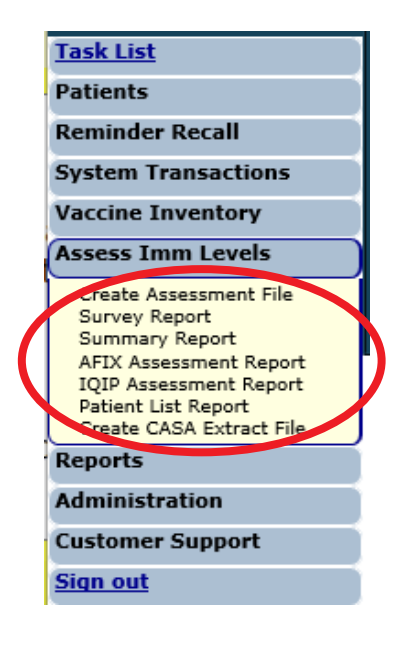

When you select a report from the menu, the first page you will see is similar to the **"Create Assessment File"**  screen, it lists the assessment files that have previously been created. The age range for each assessment is displayed under **"For Patients"** (see image below).

**NOTE:** Before creating a report, a completed assessment file must be chosen on which to base the report.

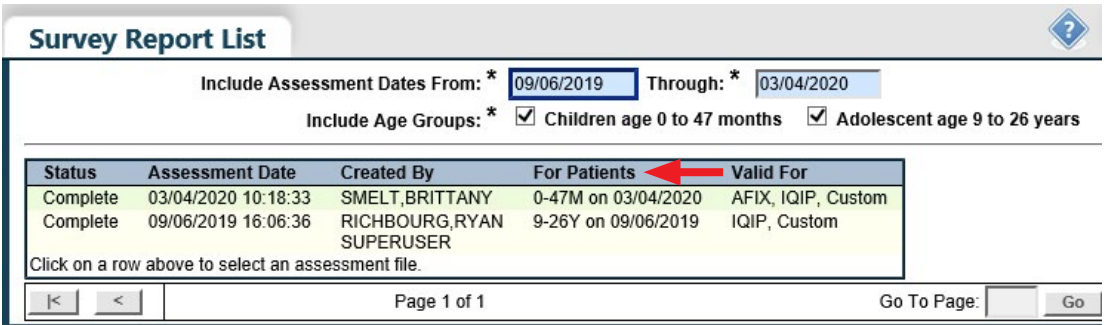

## **1. SURVEY REPORT**

Allows you to create an assessment report showing coverage levels for compliance with recommended age-appropriate vaccinations.

Click on the assessment file you want to base your report on.

After selecting the desired file, you will be brought to the **"Survey Report Criteria"** page. You can specify the information you want to include in your report by selecting from the field options listed below.

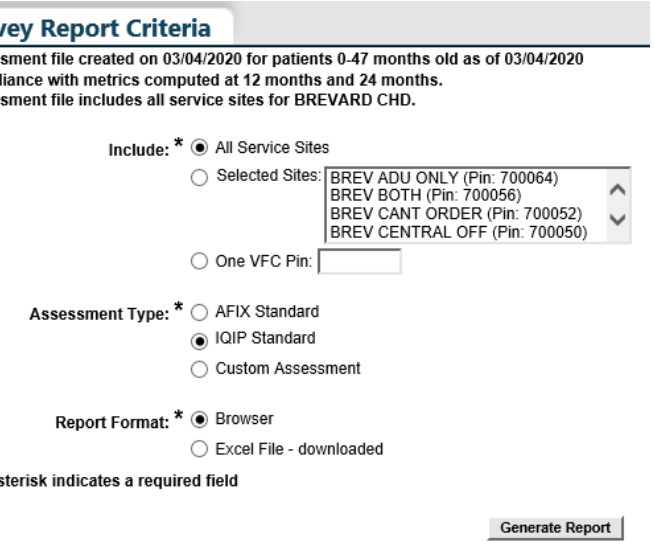

**Include:** 

**"All Service Sites"** allows you to include patients from all other sites within your organization. **"Selected Sites"** allows you to specify which site you want to pull patient information from by selecting one or more of the service sites.

**"One VFC PIN"** allows you to include patients from a specific VFC provider by entering the PIN of the VFC provider. 4 **NOTE:** To select more than one service site, hold the [Ctrl] key down while clicking on the service site name.

#### **Assessment Type:**

**AFIX Standard** has been replaced by the **"IQIP Standard Assessment"**. AFIX will temporarily still apear but should be avoided via selection.

**IQIP Standard** is designed to promote and support the implementation of provider-level QI (Quality Improvement) strategies to increase vaccine uptake among children and adolescents.

**IQIP Standard for Pediatric Populations** (assessment file created with patients 0 to 47 months of age):

- Patients 24 35 months of age
- Bases completion of the 4:3:1:3:3:1:4 series
- Compliance by 2nd birthday
- As of assessment date
- Includes only patients with an Active status

**IQIP Standard for Adolescent Populations** (assessment file created with patients 9 to 26 years of age):

- Bases completion of 1 Tdap, 1 MCV4, and complete HPV
- Compliance by 13th birthday
- As of assessment date
- Includes only patients with an "Active" status

To customize the patients included in the report select **"Custom Assessment"** 

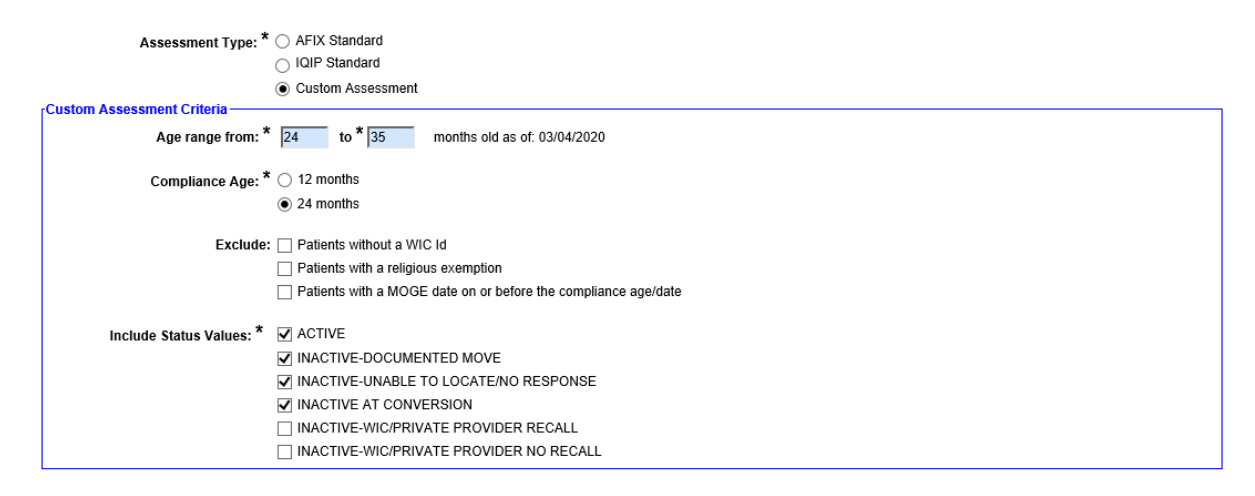

**NOTE:** For County Health Departments, select the criteria as shown above to generate coverage levels based on the current state requirements.

#### **Report Format:**

**"Browser"** opens the report in a separate window within the web browser you are currently using (i.e. Google Chrome, Internet Explorer, etc.).

**"Excel File – downloaded"** opens the report in Microsoft Excel on our desktop.

**NOTE:** If you choose the Excel option, you may see a confirmation window appear with the message, "The file format and extension don't match. Do you want to open it anyway?" Answer **"Yes"** to download the file.

Once you have entered the desired specifications, click the **"Generate Report"** button (grey box) to build the report.

## The **Immunization Survey Report** will then be displayed.

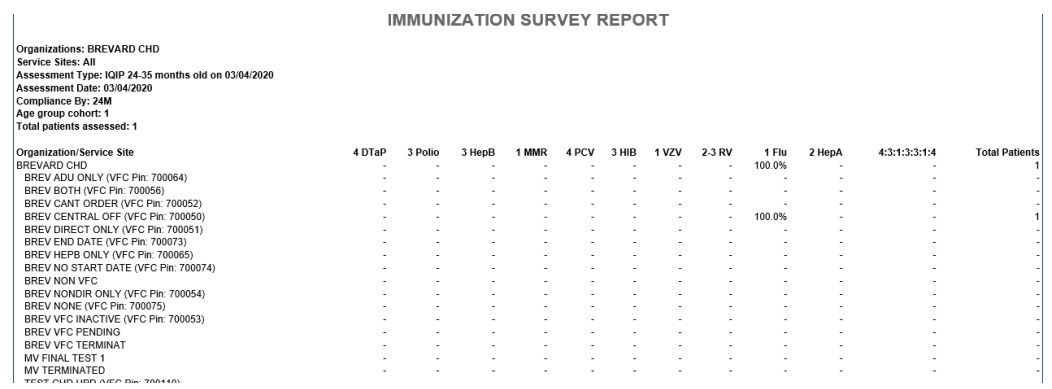

**NOTE:** Flu is based on the previous completed season.

## **2. SUMMARY REPORT**

Allows you to create an assessment report providing the coverage levels for compliance with each of the recommended age-appropriate vaccination series and combination of vaccination series.

From the **"Summary Report List"** page, click on the assessment file you want to base your report.

After selecting the desired file, you will be brought to the **"Summary Report Criteria"** page. You can specify the information you want to include in your report by selecting from the field options listed below.

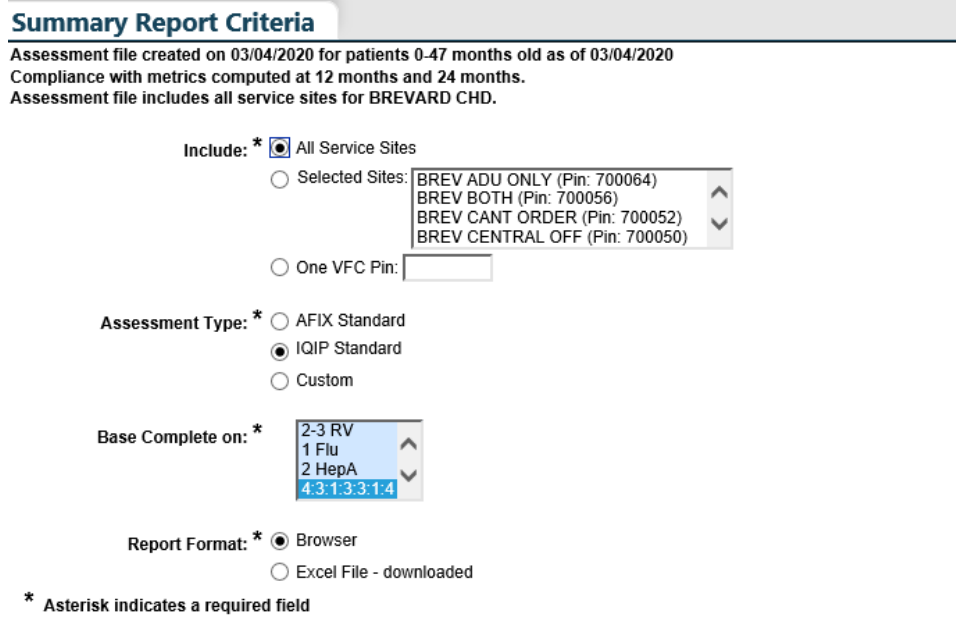

Generate Report |

**NOTE:** Refer to previous explanation of **criteria field(s)** found on pages 5–7 under **Survey Report**.

Choose to open the report in your browser or download as an Excel file by selecting the **"Report Format"** option.

 **NOTE:** As a reminder, choosing the Excel download option results in a confirmation window appearing (previously mentioned on page 7 under Report Format). Click **"Yes"** to download the file.

Once you have entered the desired specifications, click the **"Generate Report"** button (grey box) to build the report.

The **Immunization Summary Report** will then be displayed.

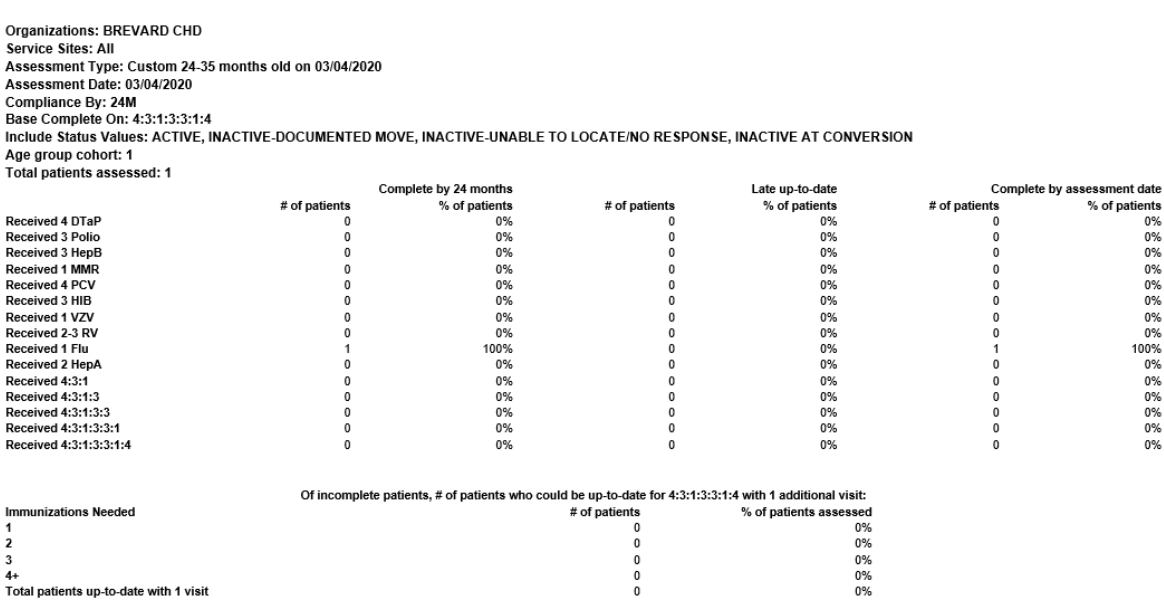

**NOTE:** Flu is based on the previous completed season.

## **3. IQIP ASSESSMENT REPORT**

The **"IQIP Assessment Report"** serves as a basis for communicating immunization coverage rates and opportunities to improve workflow practices. IQIP focuses on administering on-time vaccinations, adhering to ACIP-recommended vaccination schedules, and protection against vaccine preventable diseases.

The IQIP report displays missed opportunities data. This information is important for discussing with provider staff during an IQIP site visit ways to decrease missed opportunities.

**NOTE:** A missed opportunity means a patient received one or more vaccines on a certain day and could have received additional vaccinations to become up to date.

**IMMUNIZATION SUMMARY REPORT** 

After selecting the desired file, you will be brought to the **"IQIP Assessment Report Criteria"** page.

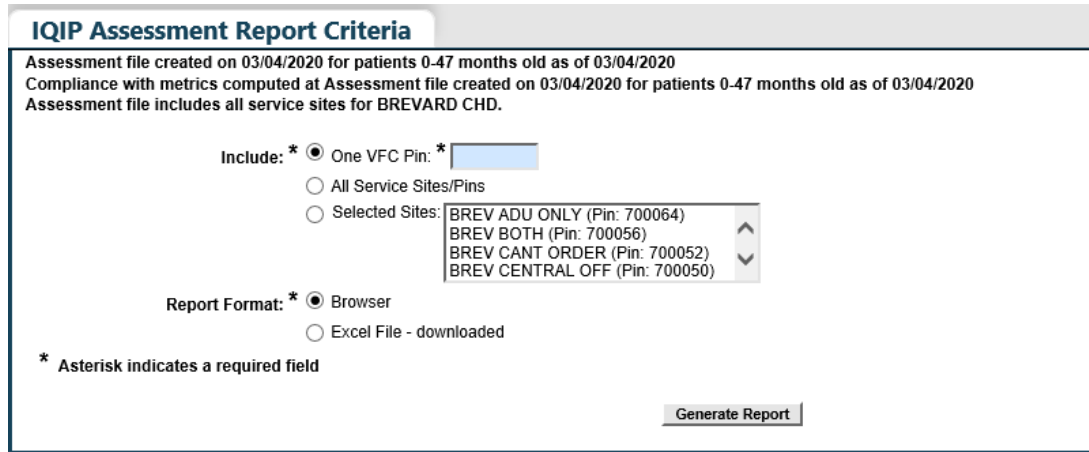

**NOTE:** Refer to previous explanation of **criteria field(s)** found on pages 5–7 under **Survey Report**.

You can choose to open the report in your browser or download as an Excel file by selecting the **"Report Format"** option. Once you have entered the desired specifications, click **"Generate Report"** to build the report.

The **"IQIP Assessment Report"** will then be displayed.

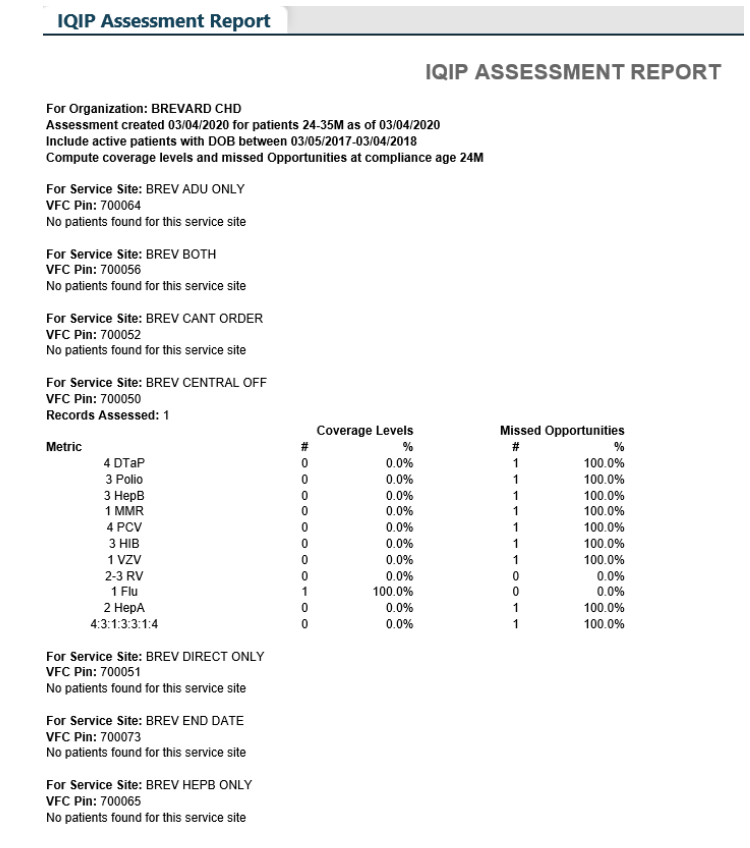

**NOTE:** Flu is measured on the previous completed season.

## **4. PATIENT LIST REPORT**

Allows you to create a customizable report of all patients who were included in an assessment file.

From the **"Patient List Report List"** page, select an assessment file you want to base your report.

After selecting the desired file, you will be brought to the **"Patient List Report Criteria"** page.

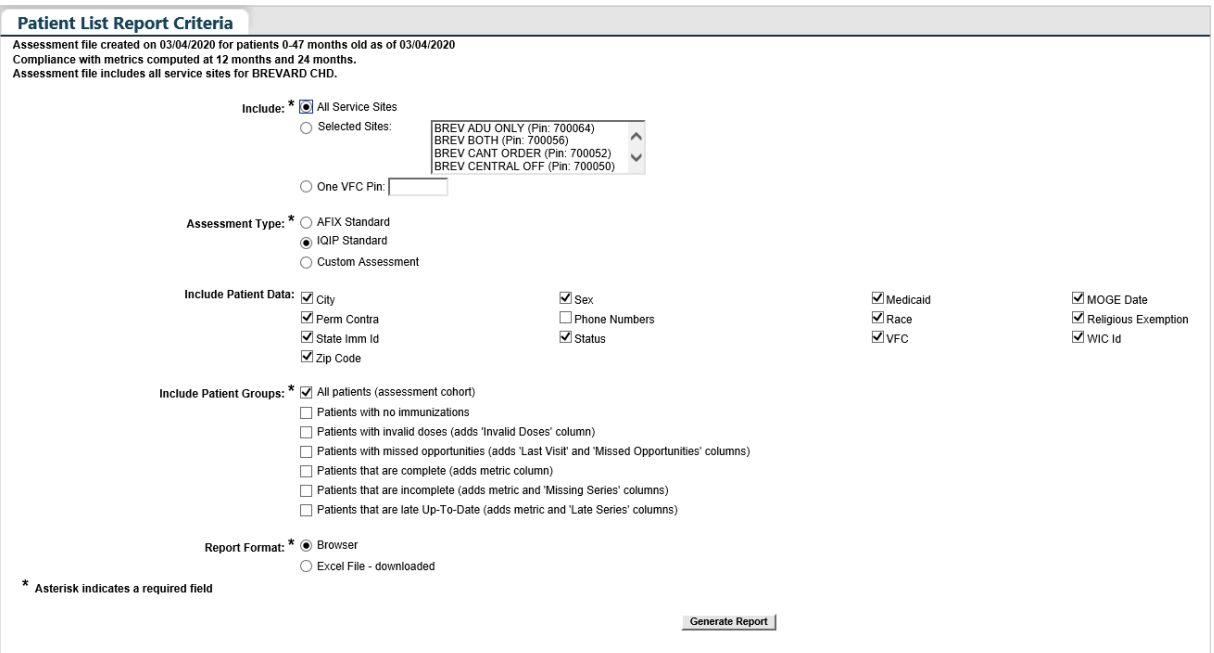

**NOTE:** Refer to previous explanation of **criteria field(s)** found on pages 5–7 under **Survey Report**.

The **"Include Patient Data"** field contains checkboxes that control which data columns are included in your report. This report is relatively wide, therefore only check the columns you need to see on your report.

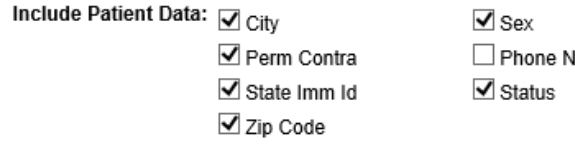

lumbers

 $\blacktriangleright$  Medicaid  $\triangledown$  Race  $\vee$  VFC

■ MOGE Date Religious Exemption MIC Id

The **"Include Patient Groups"** field contains checkboxes that control which group of patients are included or excluded from your report (see image below).

Include Patient Groups: \* ☑ All patients (assessment cohort)

- □ Patients with no immunizations
- Patients with invalid doses (adds 'Invalid Doses' column)
- □ Patients with missed opportunities (adds 'Last Visit' and 'Missed Opportunities' columns)
- Patients that are complete (adds metric column)
- □ Patients that are incomplete (adds metric and 'Missing Series' columns)
- □ Patients that are late Up-To-Date (adds metric and 'Late Series' columns)

Checking the **"all patients"** checkbox will result in all records to be included your report.

 **NOTE:** Checking any of the **"complete"**, **"incomplete"**, or **"late up-to-date"** checkboxes will require you to select the metric upon which the patient's immunization status will be measured.

 **"Report Format"** option. Once you have entered the desired specifications, click **"Generate Report"** You can choose to open the report in your browser or download as an Excel file by selecting the to build the report.

The **"Immunization Patient List Report"** will then be displayed.

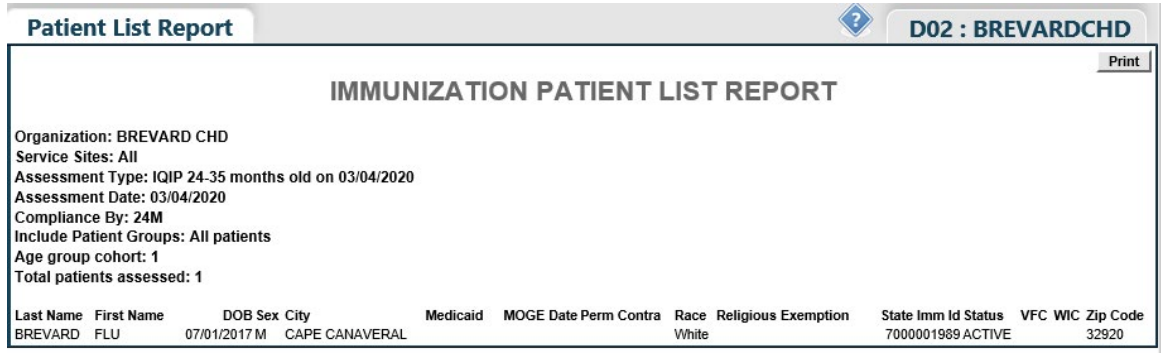

**NOTE:** Flu is measured on the previous completed season.

# **Help Desk**

# **Free Technical Support:**

877-888-7468 (SHOT) MONDAY – FRIDAY, 8 A.M. TO 5 P.M. EASTERN

## **Including:**

- Merging duplicate patient records
- Adding account administrators
- Unlocking Florida SHOTS accounts
- Questions about any Florida SHOTS features
- Requesting Florida SHOTS materials